# 製品をDyson Link アプリへ **接続する方法**

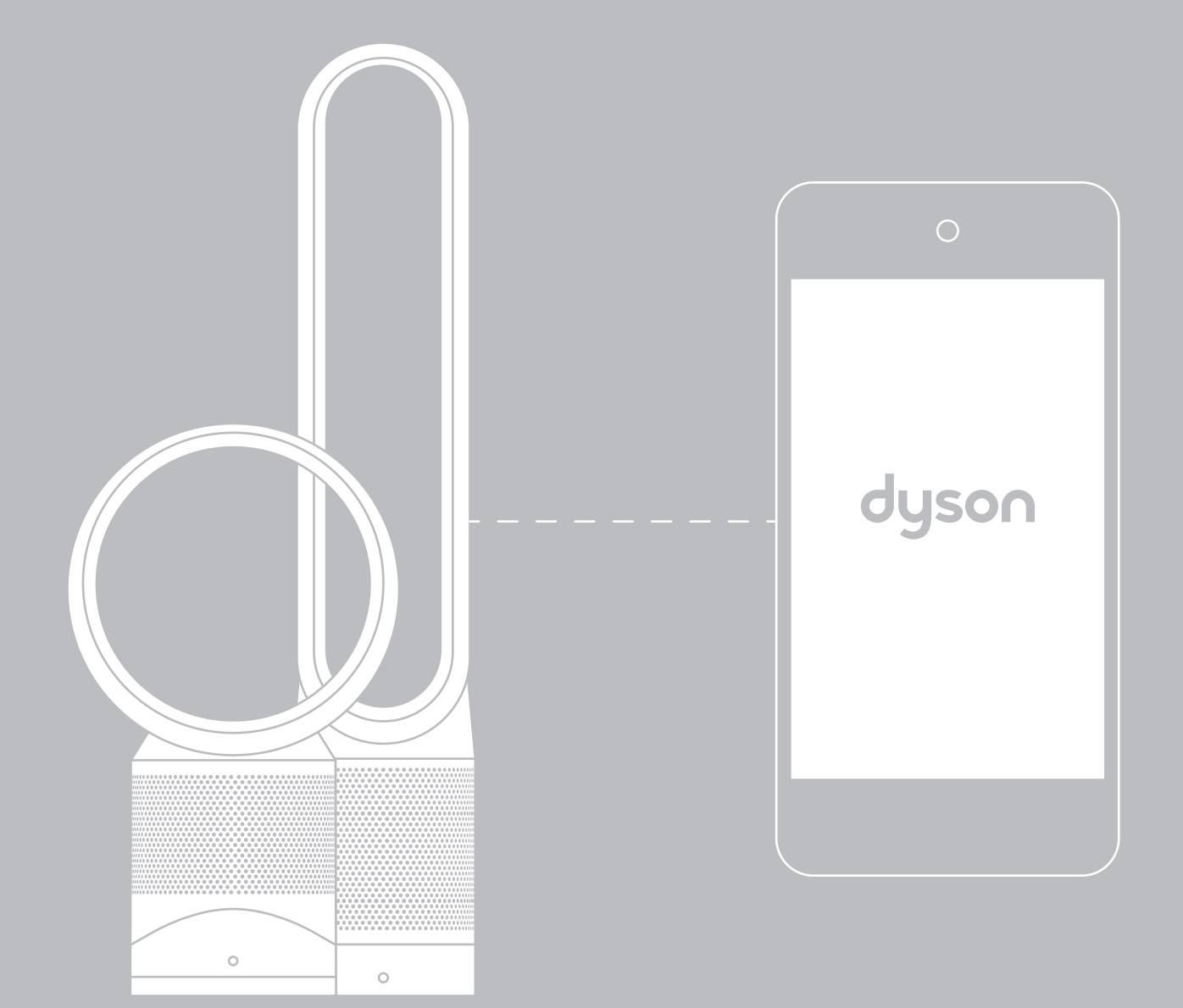

# Dyson Link アプリ インストランド 接続方法 - 1 Dyson Link アプリを使うと、外出先からでも本製品の操作、 スケジュール予約、空気の状態のモニターなどが可能です。

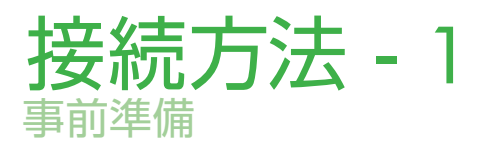

## Dyson Link アプリでできること

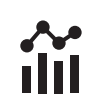

### **空気清浄の記録**

日ごと、もしくは週ごとの 空気の状態および 清浄記録が確認できます。

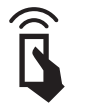

### **リモコン**

電源オン/オフ、オート(自動)モード、 風量調整、首振り、スリープタイマー、 ナイトモードの設定ができます。

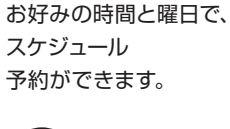

**スケジュール予約**

 $[::!]$ 

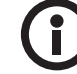

**製品ガイド** 製品情報や使用方法などを ご確認いただけます。

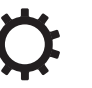

### **設定**

Dyson Link アプリで ご使用いただく製品の 名前を変更できたり、 モニター機能などの 各種機能の設定が できます。

Dyson Link アプリの 下記の情報を ダウンロード

App Store、または、Google Playから、 最新のDyson Link アプリを検索します。

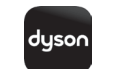

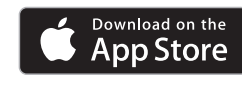

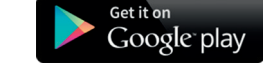

# ご準備ください

**Lessin** 

1 2 3

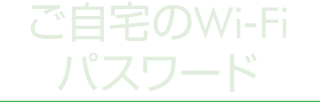

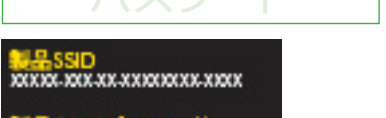

**場Wi-Fiパスワード XXXXXXXX** MAC アドレス<br>XX:XX:XX:XX:XX

取扱説明書の表紙、または、 製品本体のLEDディスプレイの 隣などに記載されている 製品SSIDを書き留めておいて ください。

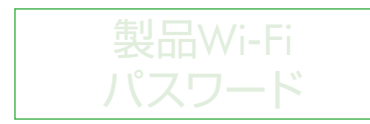

取扱説明書の表紙、または、 製品本体のLEDディスプレイの 隣などに記載されている 製品Wi-Fiパスワードを 書き留めておいてください。

## Wi-Fiの接続を 確認します

本製品に電源が供給され、 Wi-Fiルーターの接続エリア内に 設置されていることを確認して ください。

デバイス(スマートフォンなど)が 本製品の接続予定先と 同じネットワークに接続され、 Wi-Fiの接続エリア内にあることを 確認してください。

本製品は、最新のWi-Fiルーターの 多くが対応している2.4GHz帯の ネットワークに接続します。 仕様については、Wi-Fiルーターの 説明書を確認してください。

対応Wi-Fiプロトコル

– IEEE802.11b (非推奨)

- IEEE802.11g
- IEEE802.11n (2.4GHzのみ対応)

ウェブサイトにアクセスするなどして、 デバイスがWi-Fiシグナルを 受信していることを確認してください。

ご不明点がございましたら、 <話そうダイソンお客様相談室> 0120-295-731まで、お問い合わせ ください。

# 接続方法 - 2 iOSの場合 製品をiOSデバイスとご自宅のWi-Fiに接続する

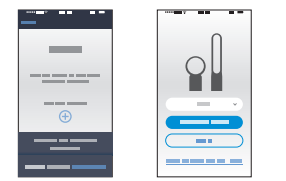

### アカウント登録を 行う

お使いのデバイスで アプリを起動します。 お住まいの国を選択します。 Dysonで既にアカウント/製品保証 (本製品以外も含む)登録済みの場合は、 [ログイン]を選択します。 アカウント/製品保証登録がまだの場合は、 [アカウント作成]を選択し、必要事項を 入力します。

必要事項を入力し、アカウント登録を 完了させてください。

# ヘルプが必要ですか?

### アカウントを既にお持ちかどうか、分からない

- アカウントとは、www.dyson.co.jpまたはDyson Link アプリで、製品をご購入された際に登録した アカウントのことを指します。
- アカウントについてご不明な点がございましたら、 <話そうダイソンお客様相談室>へお問い合わせ ください。
- デバイスにアプリをダウンロードできない
- Dyson Link アプリは、現在iOSおよび Androidでご利用いただけます。 今後もアプリを更新予定ですので、 アプリストアをご確認ください。

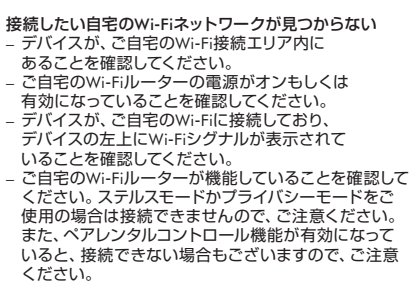

本製品をアプリに登録します。 追加したい製品カテゴリーを

製品をアプリに

**Contract** 

選択してください。 既にDyson製品をアプリに 登録している場合は、 画面に登録されている製品が 表示されます。それ以外に 新しい製品を登録したい場合は、 表示に従い、新しく製品を 追加してください。

追加する

**SH** 

製品を別のWi-Fiネットワークに接続したい場合 – Dyson Link アプリをそのまま開いた状態にし、 デバイスの設定画面を開き、接続したいWi-Fiを 選択してください。ご希望のWi-Fiに設定が完了 しましたら、Dyson Link アプリに戻ってください。

### Wi-Fiライトが緑色に点滅しない場合 – 製品は、Wi-Fiライトが緑色に点滅開始後、 30分間は、検知可能な状態になります。 – 製品本体の電源オン/オフ ボタンの左上に表示される Wi-Fiライトが緑色に点滅するか、確認してください。 – 製品本体の電源オン/オフ ボタンの左上に表示される Wi-Fiライトが表示されない、もしくは、緑色に点滅しない 場合は、Wi-Fiのマークが緑色に点滅するまで、 **電源オン/オフ ボタンを5~9秒長押しします。** – 白いWi-Fiライトが点灯、もしくは、点滅している場合は、 Wi-Fiのマークが緑色に点滅するまで、 電源オン/オフ ボタンを5~9秒長押しします

Wi-Fiへの接続機能を無効にする、 もしくは、Wi-Fiの設定を解除する場合

アプリに、本製品を接続する Wi-Fiネットワークが表示されます。 表示されたネットワークが 接続したいものであれば、 ご自宅のWi-Fiパスワードを

ご自宅のWi-Fi ネットワークを

 $\qquad \qquad \Box \varphi$ **Contract Contract** 

表示されたWi-Fiネットワークとは 別のネットワークに接続したい場合は、 デバイスの[設定] > [Wi-Fi]へと進み、 ご使用になられたいネットワークを選択し、 Dyson Link アプリにお戻りください。 Wi-Fiのマークが緑色に点滅するまで、 製品本体の電源オン/オフ ボタンを

入力します。

確認する

an an

**College Col** 

5~9秒長押しします。

– 製品本体の電源オン/オフ ボタンを10~20秒長押しすると Wi-Fiライトが消え、Wi-Fiへの接続を無効にすることが できます。 – 製品本体の電源オン/オフ ボタンを21秒以上長押しすると

Wi-Fiライトが一旦消え、その後緑と白に点滅してから完全に 消えます。この状態がWi-Fi接続が解除された状態です。

# $1$  2 3 4 5 6

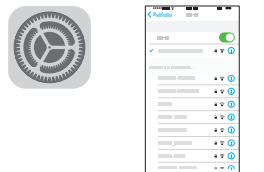

### デバイスを製品の Wi-Fiネットワークに Wi-Fiに接続する 接続する

アプリを一度閉じ、デバイスの ホーム画面から[設定] > [Wi-Fi]へと 進みます。

本製品のネットワークを選択します (ネットワーク名は製品本体の LEDディスプレイの隣または 取扱説明書の表紙などに記載 されている製品SSIDとなります。)

接続可能なネットワークのリストに、 製品名が見つからない

アプリを製品に接続できない – デバイスが製品に近い場所にあることを

確認してください。

ださい。

入力を求められたら、製品本体のLED ディスプレイの隣または取扱説明書の 表紙などに記載されている製品Wi-Fi パスワードを入力します。 Dyson Link アプリに戻ります。

– 製品本体のWi-Fiライトが緑色に点滅しているこ とを確認してください。上記ステップ3を参照く

– デバイスのWi-Fiが使用可能な状態で、デバイスが 製品に近い場所にあることを確認してください。

– 製品本体のWi-Fiライトが緑色に点滅していること を確認してください。デバイスを製品に再度接続す る場合は、上記ステップ4を参照ください。

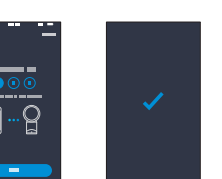

# 製品をご自宅の

接続中は、製品本体に表示される Wi-Fiライトが白く点滅します。 接続が完了すると白いライトが 点灯します。 接続に失敗すると、ライトが再び 緑色に点滅します。

製品をWi-Fiに接続できない – ご自宅のWi-Fiが反応していない 可能性がありますので、ご確認ください。 – ご自宅のWi-Fiが非表示(ステルスモード)に なっている場合、表示されるようにしてください。 – Wi-Fiの周波数帯が5GHzに接続 されていないことを、ご確認ください。

2.4GHzのWi-Fi周波数帯SSIDに 接続してお使いください。 5GHzには、対応しておりません。

製品をDysonのネットワークに接続できない – 接続できない場合は、アプリを再起動し、 上記ステップに従い再度接続してください。

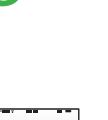

 $\sim$ 

 $\frac{1}{1}$ 

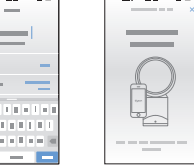

### 製品に名前を付け 設定すれば、 接続完了です

製品購入日を入力し、製品に名前を つければ、製品をDyson Link アプリで 使用できる状態になります。

# 接続方法 - 2 Androidの場合

製品をAndroidデバイスとご自宅のWi-Fiに接続する

 $\circledast$ 

### $\Omega$  $\frac{1}{2} \left( \frac{1}{2} \frac{1}{2}$  $\sim$   $\bigoplus$  $\equiv$

### アカウント登録を 行う

お使いのデバイスで アプリを起動します。 お住まいの国を選択します。

Dysonで既にアカウント/製品保証 (本製品以外も含む)登録済みの場合は、 [ログイン]を選択します。

アカウント/製品保証登録がまだの場合は、 [アカウント作成]を選択し、必要事項を 入力します。

必要事項を入力し、アカウント登録を 完了させてください。

## 製品をアプリに 追加する

**Contract** 

本製品をアプリに登録します。 追加したい製品カテゴリーを 選択してください。 既にDyson製品をアプリに 登録している場合は、 画面に登録されている製品が 表示されます。それ以外に 新しい製品を登録したい場合は、 表示に従い、新しく製品を 追加してください。

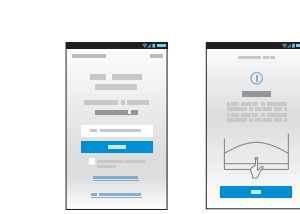

## ご自宅のWi-Fiネット ワークを確認する

アプリに、本製品を接続する Wi-Fiネットワークが表示されます。 表示されたネットワークが接続したいものであ れば、ご自宅のWi-Fiパスワードを入力します。

表示されたWi-Fiネットワークとは別の ネットワークに接続したい場合は、 一度Dyson Link アプリの設定をキャンセル してください。

その後、デバイスの[設定] > [Wi-Fi]へと 進み、ご使用になられたいネットワークを 選択し、Dyson Link アプリにてStep2から 接続作業をしてください。

Wi-Fiのマークが緑色に点滅するまで、 製品本体の電源オン/オフ ボタンを 5~9秒長押しします。

# $1$  2 3 4 5 6

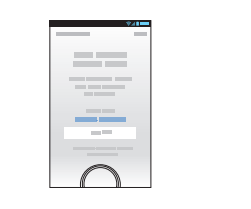

### デバイスを製品の Wi-Fiネットワークに Wi-Fiに接続する 接続する

入力を求められたら、製品本体のLED ディスプレイの隣または取扱説明書の 表紙などに記載されている製品Wi-Fi パスワードを入力します。

# $\overline{\bullet \circ}$  $\begin{bmatrix} 1 \\ 2 \end{bmatrix}$ .ရှ

接続中は、製品本体に表示され るWi-Fiライトが白く点滅します。 接続が完了すると白いライトが

製品をご自宅の

接続に失敗すると、ライトが再び

点灯します。

緑色に点滅します。

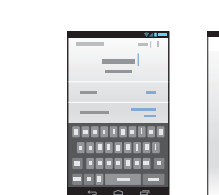

### 製品に名前を付け 設定すれば、 接続完了です

製品購入日を入力し、製品に名前を つければ、製品をDyson Link アプリで 使用できる状態になります。

# ヘルプが必要ですか?

### アカウントを既にお持ちかどうか、分からない

- アカウントとは、www.dyson.co.jpまたはDyson Link アプリで、製品をご購入された際に登録した アカウントのことを指します。
- アカウントについてご不明な点がございましたら、 <話そうダイソンお客様相談室>へお問い合わせ ください。
- デバイスにアプリをダウンロードできない – Dyson Link アプリは、現在iOSおよび Androidでご利用いただけます。
- 今後もアプリを更新予定ですので、 アプリストアをご確認ください。

### 接続したい自宅のWi-Fiネットワークが見つからない – デバイスが、ご自宅のWi-Fi接続エリア内に あることを確認してください。 – ご自宅のWi-Fiルーターの電源がオンもしくは 有効になっていることを確認してください。 – デバイスが、ご自宅のWi-Fiに接続しており、 デバイスの左上にWi-Fiシグナルが表示されて いることを確認してください。 – ご自宅のWi-Fiルーターが機能していることを確認 してください。ステルスモードかプライバシーモー ドをご使用の場合は接続できませんので、ご注意 ください。

また、ペアレンタルコントロール機能が有効になっ ていると、接続できない場合もございますので、 ご注意ください。

製品を別のWi-Fiネットワークに接続したい場合 – Dyson Link アプリをそのまま開いた状態にし、 デバイスの設定画面を開き、接続したいWi-Fiを 選択してください。ご希望のWi-Fiに設定が完了しま したら、Dyson Link アプリに戻ってください。

Wi-Fiライトが緑色に点滅しない場合

– 製品は、Wi-Fiライトが緑色に点滅開始後、 30分間は、検知可能な状態になります。 – 製品本体の電源オン/オフ ボタンの左上に表示される Wi-Fiライトが緑色に点滅するか、確認してください。 – 製品本体の電源オン/オフ ボタンの左上に表示される Wi-Fiライトが表示されない、もしくは、緑色に点滅しない 場合は、Wi-Fiのマークが緑色に点滅するまで、 電源オン/オフ ボタンを5~9秒長押しします。 – 白いWi-Fiライトが点灯、もしくは、点滅している場合は、 Wi-Fiのマークが緑色に点滅するまで、 電源オン/オフ ボタンを5~9秒長押しします。

### Wi-Fiへの接続機能を無効にする、 もしくは、Wi-Fiの設定を解除する場合

– 製品本体の電源オン/オフ ボタンを10~20秒長押しすると Wi-Fiライトが消え、Wi-Fiへの接続を無効にすることがで きます。

– 製品本体の電源オン/オフ ボタンを21秒以上長押しすると Wi-Fiライトが一旦消え、その後緑と白に点滅してから完全 ー・・・・・・・・・・・・・・・・・・・・。<br>に消えます。この状態がWi-Fi接続が解除された状態です。

### 接続可能なネットワークのリストに、 製品名が見つからない

– 製品本体のWi-Fiライトが緑色に点滅していることを 確認してください。上記ステップ3を参照ください。 – デバイスのWi-Fiが使用可能な状態で、 デバイスが、製品に近い場所にあることを確認して ください。

### アプリを製品に接続できない

– デバイスが、製品に近い場所にあることを 確認してください。 – 製品本体のWi-Fiライトが緑色に点滅していることを 確認してください。デバイスを製品に再度接続する 場合は、上記ステップ4を参照ください。

### 製品をWi-Fiに接続できない

– ご自宅のWi-Fiが反応していない 可能性がありますので、ご確認ください。 – ご自宅のWi-Fiが非表示(ステルスモード)に なっている場合、表示されるようにしてください。 – Wi-Fiの周波数帯が5GHzに接続 されていないことを、ご確認ください。 2.4GHzのWi-Fi周波数帯SSIDに 接続してお使いください。 5GHzには、対応しておりません。

製品をDysonのネットワークに接続できない – 接続できない場合は、アプリを再起動し、 上記ステップに従い再度接続してください。

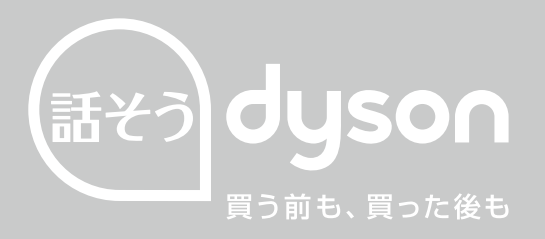

話そうダイソンお客様相談室 \*年末年始等特別休暇を除く

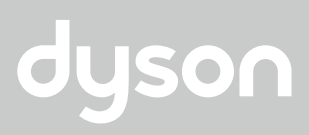

www.dyson.co.jp